## HTTPS: Firefox workaround for Trimble receivers

738 Henry Berglund November 23, 2015 [Trimble NetR5](https://kb.unavco.org/category/gnss-and-related-equipment/gnss-receivers/trimble/trimble-netr5/136/), [Trimble NetR8,](https://kb.unavco.org/category/gnss-and-related-equipment/gnss-receivers/trimble/trimble-netr8/133/) [Trimble NetR9](https://kb.unavco.org/category/gnss-and-related-equipment/gnss-receivers/trimble/trimble-netr9/191/), [Trimble NetRS](https://kb.unavco.org/category/gnss-and-related-equipment/gnss-receivers/trimble/trimble-netrs/8/) 1570

If you need to access your Trimble NetRS, NetR5, NetR8 or NetR9 receiver using HTTPS without using Internet Explorer, there is now a work around for using a Firefox browser. The steps below outline how to configure your Firefox browser to accept the lower https encryption level used by Trimble receivers.

1. Type "about:config" in the address bar of a Firefox tab. Click "I'll be careful, I promise!".

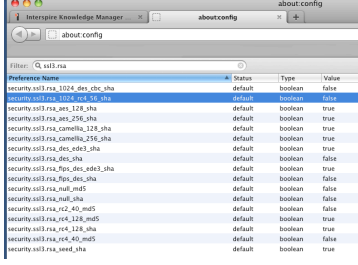

- 3. You'll see "security.ssl3.rsa\_1024\_rc4\_56\_sha default boolean false"
- 4. Double click the "security.ssl3.rsa\_1024\_rc4\_56\_sha" line and it will change the status to "user set" and value to "true".
- 5. That change will persist, so you can now go to https://(your receiver's ip) and you'll be presented

2. Type "ssl3.rsa" in the "Filter" field to make it easier to find the target.

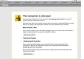

6. Click "Add Exception", then when you see the screen below, with the "Permanently Store

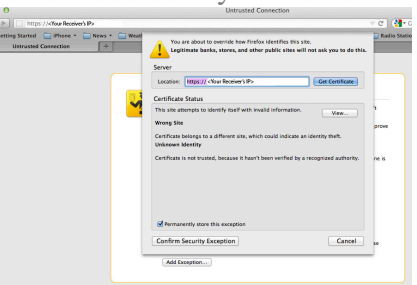

7. From now on you will be able to, transparently and without further warning prompts, access the receiver's IP address via https from the newly configured browser. You'll need to create addtional security exceptions using steps 5 and 6 for each receiver that you wish to access via HTTPS.

Online URL: <https://kb.unavco.org/article/https-firefox-workaround-for-trimble-receivers-738.html>

with additional security warnings. Click the "I Understand the Risks" arrow shown below.

Exemption" box checked, click "Confirm Security Exemption".